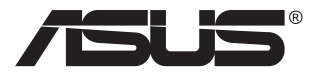

# **ROG STRIX XG17AHPE Portable Gaming Monitor**

## **User Guide**

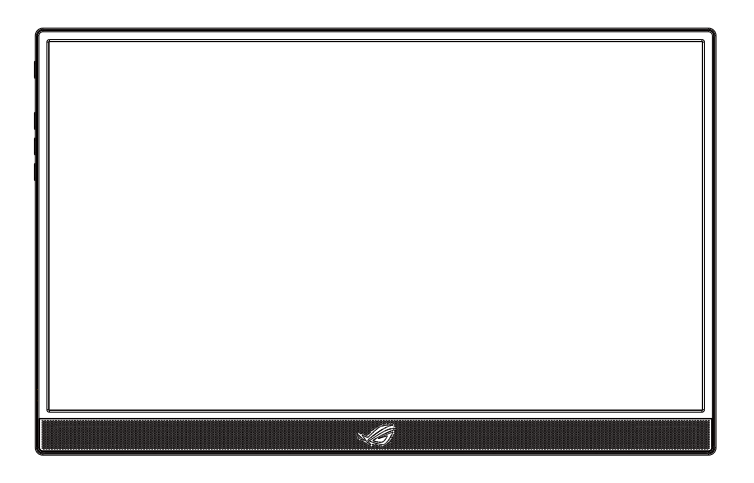

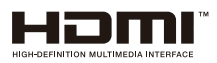

## **Table of contents**

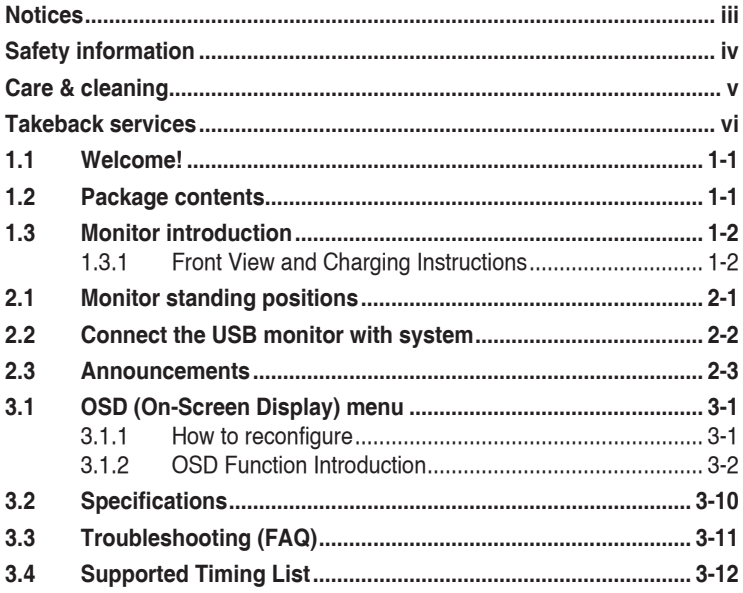

Copyright © 2020 ASUSTeK COMPUTER INC. All Rights Reserved.

No part of this manual, including the products and software described in it, may be<br>reproduced, transmitted, transcribed, stored in a retrieval system, or translated into any reproduced, transmitted, transcribed, stored in a retrieval system, or translated into any<br>language in any form or by any means, except documentation kept by the purchaser for<br>backup purposes, without the express written p

Product warranty or service will not be extended if: (1) the product is repaired, modified or altered, unless such repair, modification of alteration is authorized in writing by ASUS; or (2) the serial number of the product is defaced or missing.

ASUS PROVIDES THIS MANUAL "AS IS" WITHOUT WARRANTY OF ANY KIND, EITHER EXPRESS OR IMPLIED, INCLUDING BUT NOT LIMITED TO THE IMPLIED WARRANTIES OR CONDITIONS OF MERCHANTABILITY OR FITNESS FOR A PARTICULAR PURPOSE. IN NO EVENT SHALL ASUS, ITS DIRECTORS, OFFICERS, EMPLOYEES OR AGENTS BE<br>LIABLE FOR ANY INDIRECT, SPECIAL, INCIDENTAL, OR CONSEQUENTIAL DAMAGES<br>(INCLUDING DAMAGES FOR LOSS OF PROFITS, LOSS OF BUSINESS, LOSS OF USE<br>OR DATA, ERROR IN THIS MANUAL OR PRODUCT.

SPECIFICATIONS AND INFORMATION CONTAINED IN THIS MANUAL ARE FURNISHED FOR INFORMATIONAL USE ONLY, AND ARE SUBJECT TO CHANGE AT ANY TIME<br>WITHOUT NOTICE, AND SHOULD NOT BE CONSTRUED AS A COMMITMENT BY<br>ASUS. ASUS ASSUMES NO RESPONSIBILITY OR LIABILITY FOR ANY ERRORS OR<br>INACCURACIES THAT MAY APP AND SOFTWARE DESCRIBED IN IT.

Products and corporate names appearing in this manual may or may not be registered trademarks or copyrights of their respective companies, and are used only for identification or explanation and to the owners' benefit, without intent to infringe.

## <span id="page-2-0"></span>**Notices**

### **Federal Communications Commission Statement**

This device complies with Part 15 of the FCC Rules. Operation is subject to the following two conditions:

- This device may not cause harmful interference, and
- • This device must accept any interference received including interference that may cause undesired operation.

This equipment has been tested and found to comply with the limits for a Class B digital device, pursuant to Part 15 of the FCC Rules. These limits are designed to provide reasonable protection against harmful interference in a residential installation. This equipment generates, uses and can radiate radio frequency energy and, if not installed and used in accordance with the instructions, may cause harmful interference to radio communications. However, there is no guarantee that interference will not occur in a particular installation. If this equipment does cause harmful interference to radio or television reception, which can be determined by turning the equipment off and on, the user is encouraged to try to correct the interference by one or more of the following measures:

- Reorient or relocate the receiving antenna.
- Increase the separation between the equipment and receiver.
- • Connect the equipment to an outlet on a circuit different from that to which the receiver is connected.
- Consult the dealer or an experienced radio/TV technician for help.

## **Canadian Department of Communications Statement**

This digital apparatus does not exceed the Class B limits for radio noise emissions from digital apparatus set out in the Radio Interference Regulations of the Canadian Department of Communications.

This class B digital apparatus complies with Canadian ICES-003.

# FAT

## <span id="page-3-0"></span>**Safety information**

- Before setting up this Portable Gaming Monitor, carefully read all the documentation that came with the package.
- • To prevent fire or shock hazard, never expose this Portable Gaming Monitor to rain or moisture.
- Never try to open this Portable Gaming Monitor cabinet.
- Before using this Portable Gaming Monitor, make sure all cables are correctly connected and the power cables are not damaged. If you detect any damage, contact your dealer immediately.
- Avoid dust, humidity, and temperature extremes. Do not place this Portable Gaming Monitor in any area where it may become wet. Place this Portable Gaming Monitor on a stable surface.
- Never push objects or spill liquid of any kind into the slots on this Portable Gaming Monitor cabinet.
- If you encounter technical problems with this Portable Gaming Monitor, contact a qualified service technician or your retailer.
- This Portable Gaming Monitor is powered by USB port which complies with LPS and SELV circuit according to IEC60950-1:2005.
- • DO NOT dispose of the product in fire
- DO NOT use monitor near heating equipment or in places where there is likelihood of high temperature
- Keep your monitor away from sharp objects
- • DO NOT place objects on top of your monitor

## <span id="page-4-0"></span>**Care & cleaning**

- Cleaning. Turn your monitor off and unplug the cable. Clean the monitor surface with a lint-free, non-abrasive cloth. Stubborn stains may be removed with a cloth dampened with mild cleaner.
- • Avoid using a cleaner containing alcohol or acetone. Use a cleaner intended for use with the LCD. Never spray cleaner directly on the screen, as it may drip inside the monitor and cause an electric shock.

#### **The following symptoms are normal with the monitor:**

- You may find slightly uneven brightness on the screen depending on the desktop pattern you use.
- When the same image is displayed for hours, an afterimage of the previous screen may remain after switching the image. The screen will recover slowly or you can turn off the Power Switch for hours.
- When the screen becomes black or flashes, or cannot work anymore, contact your dealer or service center to fix it. Do not repair the screen by yourself!

#### **Conventions used in this guide**

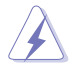

WARNING: Information to prevent injury to yourself when trying to complete a task.

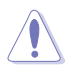

CAUTION: Information to prevent damage to the components when trying to complete a task.

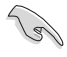

IMPORTANT: Information that you MUST follow to complete a task.

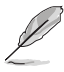

NOTE: Tips and additional information to aid in completing a task.

#### **Where to find more information**

Refer to the following sources for additional information and for product and software updates.

#### **1. ASUS websites**

The ASUS websites worldwide provide updated information on ASUS hardware and software products. Refer to **<http://www.asus.com>**

#### **2. Optional documentation**

Your product package may include optional documentation that may have been added by your dealer. These documents are not part of the standard package.

## <span id="page-5-0"></span>**Takeback services**

ASUS recycling and takeback programs come from our commitment to the highest standards for protecting our environment. We believe in providing solutions for our customers to be able to responsibly recycle our products, batteries and other components as well as the packaging materials.

Please go to **<http://csr.asus.com/english/Takeback.htm>** for detail recycling information in different region.

## <span id="page-6-0"></span>**1.1 Welcome!**

Thank you for purchasing the ASUS® Portable Gaming Monitor!

The latest ASUS Portable Gaming Monitor provides great portability and simplicity to your daily life, enhancing both of your viewing experience and style.

## **1.2 Package contents**

Check your package for the following items:

- $\checkmark$ Portable Gaming Monitor
- $\checkmark$  Quick Start Guide
- Warranty Card
- $\checkmark$ USB Type-C Cable
- **√** Smart Cover
- USB Type-C to A Adapter  $\checkmark$
- $\checkmark$ Micro HDMI to HDMI cable
- ◆ Power Adapter

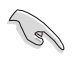

If any of the above items is damaged or missing, contact your retailer immediately.

## <span id="page-7-0"></span>**1.3 Monitor introduction**

## **1.3.1 Front View and Charging Instructions**

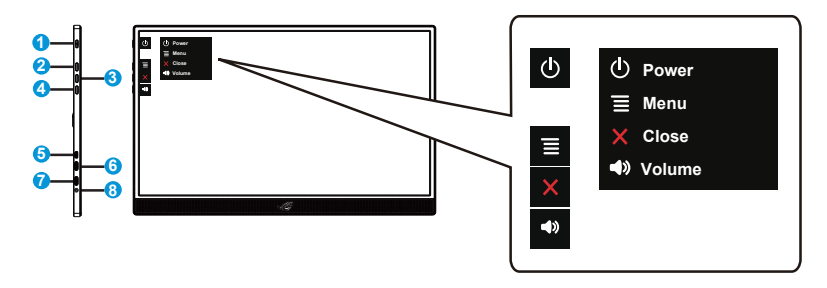

- 1. Power button/Power LED
	- Press this button to turn the monitor on/off when connected to a valid source.
	- The color definition of the power indicator is as the below table.

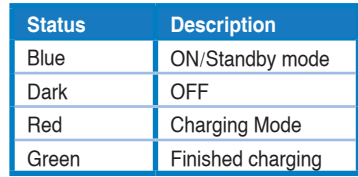

- $2 \equiv$ MENU Button:
	- Press this button to enter the OSD menu.
	- • Long pressing the button allows you to have a quick check on battery % even the device is OFF.
- 3. Close Button
	- • Exit the OSD menu.
- 4. <sup>(4)</sup> Lock/Unlock/Volume Button
	- • Adjust the volume level.
	- • Key Lock shortcut key. Press and hold it for 5 seconds to enable/disable Keys Lock.
- 5. Micro-HDMI port
	- • Connect your computer with Micro-HDMI cable.
- 6. USB Type-C port
	- Used to connect to a valid source such as Notebook/PC/Mobile phones; signal input supports maximum to resolution 1920 x 1080 @240Hz.
	- Used to do battery charging; up to 9V@2A 18W power supply by inbox QC3.0 adapter.
- 7. USB Type-C port
	- Used to do battery charging; up to  $9V@2A$  18W power supply by inbox QC3.0 adapter.
- 8. Earphone out Port

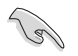

IMPORTANT:

Charge the monitor for 4 hours before using it for the first time

Use only bundled power adapter and USB cable to charge your monitor. Using different power adapter and cable might bring potential damage to your device.

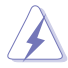

WARNING: The adapter may become warm to hot while in use. DO NOT cover the adapter and keep it away from your body while it is connected to a power source. If your device become unusual hot, disconnect the USB cable from your device and send the device including the power adapter and USB cable to an ASUS qualified service personnel

## <span id="page-9-0"></span>**2.1 Monitor standing positions**

You can stand up the monitor by several positions with the smart cover.

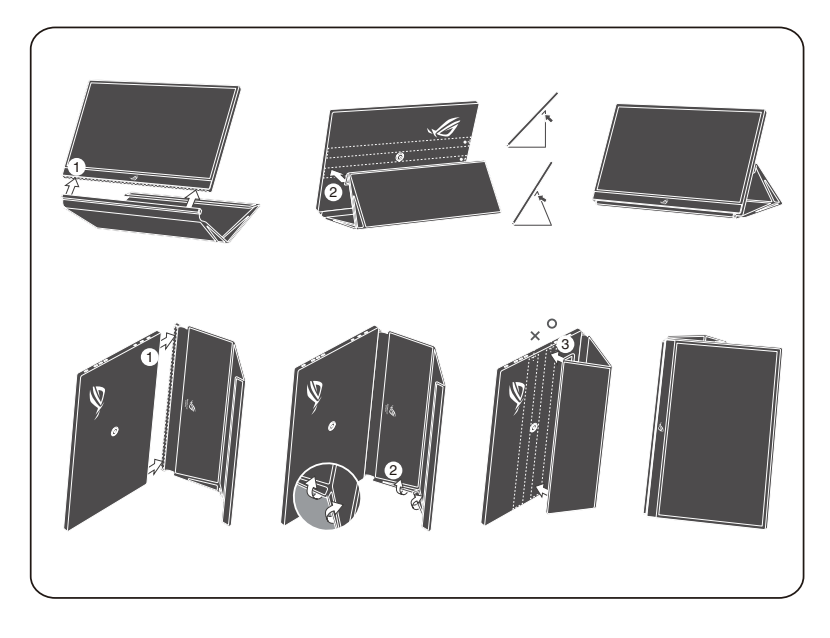

<span id="page-10-0"></span>**2.2 Connect the USB monitor with system**

![](_page_10_Figure_1.jpeg)

![](_page_10_Figure_2.jpeg)

![](_page_10_Figure_3.jpeg)

![](_page_10_Figure_4.jpeg)

 $\ddot{\mathbf{O}}$ 

![](_page_10_Figure_6.jpeg)

## <span id="page-11-0"></span>**2.3 Announcements**

As this product and attached smart cover includes magnet in the structure, there could be potential risk to cause the damage of computer hard disc and objects that are sensitive to magnet.

Please ensure not to stack the product with the computer when computer is in use (power on or standby mode) otherwise the hard drive could possibly be influenced by the result of permanent data missing or the computer display could be switched off due to computer auto protection mechanism. When place this product together with computer in the bag, must have the computer power off to avoid possible hard drive damage problem.(Check Picture A)

The battery capacity will vary depending on the environment temperature, humidity, and monitor usage

The battery used in this device may present a risk of fire or chemical burn if removed or dissembled

Risk of explosion if the battery is placed by an incorrect type

Never attempt to short-circuit your monitor battery

Never attempt to disassemble and reassemble the monitor battery

Discontinue usage if leakage is found

The battery and its components must be recycled or disposed of properly

Keep the battery and other small components away from children

![](_page_11_Picture_11.jpeg)

Picture A

## <span id="page-12-0"></span>**3.1 OSD (On-Screen Display) menu**

## **3.1.1 How to reconfigure**

![](_page_12_Picture_2.jpeg)

- 1. Press the MENU button to activate the OSD menu.
- 2. Press the  $\nabla$  and  $\triangle$  buttons to toggle between options in the Menu. As you move from one icon to another, the option name is highlighted.
- 3. To select the highlighted item on the menu press the  $\checkmark$  button.
- 4. Press the  $\nabla$  and  $\triangle$  buttons to select the desired parameter.
- 5. Press the  $\vee$  button to enter the slide bar and then use the  $\nabla$  or ▲ buttons, according to the indicators on the menu, to make your changes.
- 6. Select the  $\div$  to return to previous menu or  $\vee$  to accept and return to previous menu.

![](_page_12_Picture_9.jpeg)

- $\overleftarrow{?}$  : Get power from source when this icon is shown
- $\Box$  : Battery power
- $\boxed{2}$  : Battery is being charged

## <span id="page-13-0"></span>**3.1.2 OSD Function Introduction**

#### **1. Gaming**

This function contains OD, Adaptive-Sync/Free-Sync, GamePlus, GameVisual, Shadow Boost.

![](_page_13_Picture_3.jpeg)

- **OD:** Speeds up the response time by Over Drive technology. Including Level  $0 \sim$ Level 5.
- **Adaptive-Sync/FreeSync: It can allow a Adaptive-Sync/FreeSync** supported graphics source to dynamically adjust display refresh rate based on typical content frame rates for power efficient, virtually stutter free and low-latency display update.FreeSync support 48-240Hz under HDMI and DP mode.
- **• GamePlus**: The GamePlus Function provides a toolkit and creates a better gaming environment for users when playing different types of games. Particularly, Crosshair function is specially designed for new gamers or beginners interested in First Person Shooter (FPS) games. To active GamePlus:
	- Activate Crosshair, Timer or FPS Counter or Display Alignment function.

![](_page_14_Picture_253.jpeg)

- **GameVisual:** This function contains eight sub-functions that you can select for your preference. Each mode has the Reset selection, allowing you to maintain your setting or return to the preset mode.
	- Scenery Mode: This is the best choice for scenery photo displaying with GameVisual™ Video Intelligence Technology.
	- Racing Mode: This is the best choice for racing game playing with GameVisual™ Video Intelligence Technology.
	- Cinema Mode: This is the best choice for movie watching with GameVisual™ Video Intelligence Technology.
	- RTS/RPG Mode: This is the best choice for Real-Time Strategy(RTS)/Role-Playing Game(RPG) playing with GameVisual™ Video Intelligence Technology.
	- FPS Mode: This is the best choice for First Person Shooter game playing with GameVisual™ Video Intelligence Technology.
	- sRGB Mode: This is the best choice for viewing photos and graphics from PCs.
	- MOBA Mode: This is the best choice for Multiplayer Online Battle Arena (MOBA) games playing with GameVisual™ Video intelligence Technology.
	- User Mode: More items are adjustable in the Color menu.

![](_page_15_Picture_0.jpeg)

- In the Racing Mode, the Saturation, Sharpness, and ASCR functions are not user-configurable.
- In the sRGB, the Saturation, Color Temp., Sharpness, Brightness, Contrast and ASCR functions are not user-configurable.
- In the MOBA Mode, the Saturation, Sharpness and ASCR functions are not user-configurable.
- **Shadow Boost:** Dark color enhancement adjust monitor gamma curve to enrich the dark tones in an image making dark scenes and objects much easier be found.

#### **2. Image**

You can adjust Brightness, Contrast, Sharpness, VividPixel, ASCR, Aspect Control, and Blue Light Filter from this main function.

![](_page_15_Picture_230.jpeg)

- **Brightness:** The adjusting range is from 0 to 100.
- **Contrast:** The adjusting range is from 0 to 100.
- **Sharpness:** Adjust the picture sharpness. The adjusting range is from 0 to 100.
- **VividPixel:** ASUS Exclusive Technology that brings lifelike visuals for crystal-clear and detail-oriented enjoyment. The adjusting range is from 0 to 100.
- **ASCR:** Select ON or OFF to enable or disable dynamic contrast ratio function.
- **• Aspect Control**: Adjust the aspect ratio to "**Full**", "**4:3**", "**1:1**" **and**  "**Overscan(Only For HDMI)**".
- **Blue Light Filter:** Adjust the energy level of blue light emitted from LED backlight.

Choose 4:3 to display the picture according to the original aspect ratio of the input source.

![](_page_16_Picture_0.jpeg)

- When Blue Light Filter is activated, the default settings of Racing Mode will be automatically imported.
- Between Level 1 to Level 3, the Brightness function is userconfigurable.
- Level 4 is optimized setting. It is compliance with TUV Low Blue Light Certification. The Brightness function is not user-configurable.

![](_page_16_Picture_4.jpeg)

Please refer to the following to alleviate eye strains:

- Users should take some time away from the display if working for long hours. It is advised to take short breaks (at least 5 mins) after around 1 hour of continuous working at the computer. Taking short and frequent breaks is more effective than a single longer break.
- To minimize eye strain and dryness in your eyes, users should rest the eye periodically by focusing on objects that are far away.
- Eye exercises can help to reduces eye strain. Repeat these exercises often. If eye strain continues please consult a physician. Eye exercises: (1) Repeating look up and down (2) Slowly roll your eyes (3) Move your eyes diagonal.
- High energy blue light may lead to eye strain and AMD (Age-Related Macular Degeneration). Blue light filter to reduce 70% (max.) harmful blue light to avoiding CVS (Computer Vision Syndrome).

#### **3. Color**

Select the image color you like from this function.

![](_page_16_Picture_189.jpeg)

- **• Color Temp.**: Contains three preset color modes (**Cool**, **Normal**, **Warm**) and **User** Mode.
- **Gamma:** Contains three gamma modes including 1.8, 2.2, 2.5
- **Saturation**: The adjusting range is from 0 to 100.

![](_page_17_Picture_0.jpeg)

In the User Mode, colors of R (Red), G (Green), and B (Blue) are userconfigurable; the adjusting range is from  $0 \sim 100$ .

#### **4. Power**

You can adjust the Input Device Pop-up and Input Device from this main function.

![](_page_17_Picture_132.jpeg)

**• Input Device Pop-up :** To enable/disable Input Device & Power Supply from PC pop-up questions WHENEVER in connection.

#### **Input Device:**

Select "Phone" if connect to mobile phone ( Power supply function is not provided under "Phone" due to common mobile devices cannot provide enough power output ). Select "NB/PC" if connect to NB/PC and then select "Charging From NB/PC" with charging function. This function allows you to sustain the working time for longer.In NB/PC sub-function, you can disable power supply function by selecting "No Charging From NB/PC"

\* No Charging here means getting power under 100mA, and this does not affect the battery life/usage of host devices connected.

\* ZenScreen battery could still be consumed after choosing Charging From NB/PC or turning on ECO mode due to some of NB/PC have limited power output.

#### **5. Auto Rotation**

Select the Auto Rotation on or off.

![](_page_18_Picture_118.jpeg)

### **6. Input Select**

Select the input source:

• HDMI and Type-C

![](_page_18_Picture_119.jpeg)

#### **7. MyFavorite**

You can adjust Shortcut and Customized Setting from this main function.

![](_page_19_Picture_197.jpeg)

- **• Shortcut** : User can select from "Blue Light Filter" "GameVisual", "Brightness", "Contrast", "Auto Rotation", "Input Select", "Volume", "GamePlus" and set as shortcut key.The default setting is Volume.
- **• Customized Setting** : You can do your setting according to your favorite.

#### **8. System Setup**

Adjust the system configuration.

![](_page_19_Picture_198.jpeg)

- **• Language**: Select OSD language. The selections are: **English**, **French**, **German**, **Spanish**, **Italian**, **Dutch**, **Russian**, **Poland, Czech, Croacia, Hungary, Romania, Portugal, Turkey, Simplified Chinese, Traditional Chinese, Japanese, Korean, Persian, Thai,** and **Indonesian.**
- **• Volume**: Selects "**Volume**" to adjust the output volume level.
- **• ECO Mode**: Activate the ecology mode for power saving.
- **Power Indicator:** Turn the power LED indicator on/off.
- **• Power Key Lock**: To disable / enable power key.
- **• Key Lock**: Disable all key functions. Pressing down key (shortcut key) for more than five seconds to disable key lock function.
- **• OSD Setup**: Adjust the **OSD Timeout**, **DDC/CI**, and **Transparency** of the OSD screen.
- **Information:**Displays the monitor information.
- All Reset: Selects "Yes" to revert all settings to the factory default mode.

## <span id="page-21-0"></span>**3.2 Specifications**

![](_page_21_Picture_147.jpeg)

\*Specifications are subject to change without notice.

## <span id="page-22-0"></span>**3.3 Troubleshooting (FAQ)**

![](_page_22_Picture_210.jpeg)

<span id="page-23-0"></span>![](_page_23_Picture_316.jpeg)

## **3.4 Supported Timing List**

## **PC Supported Primary Timing**

![](_page_23_Picture_317.jpeg)